# Pathable Website and App AACP Meetings

The App can be downloaded from either the [Play Store](https://play.google.com/store/apps/details?id=com.pathable.involve) (Android) or the [App Store](https://itunes.apple.com/WebObjects/MZStore.woa/wa/viewSoftware?id=1451528340&mt=8) (Apple). Use app links in this document and in Basecamp or search for AACP or Pharmacy Education 2017. If using the [mobile website](https://involve19.pathable.com) you can place a bookmark on your homescreen, to do so follow these instructions:

### Android

- **1.** Open the link on your phone's Web browser.
- **2.** When in the browser, tap the **More** button (may appear as 3 dots) at top-right corner.

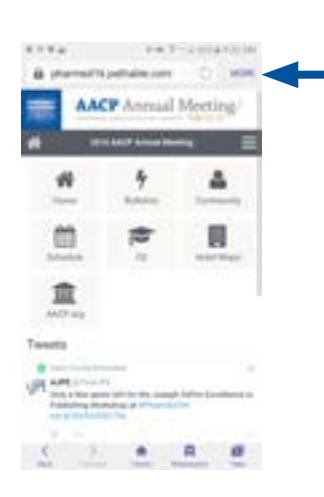

- **3.** Tap the **Add to Homescreen** option.
- **4.** The **Pharmacy Education 2017** icon will appear on your homescreen.

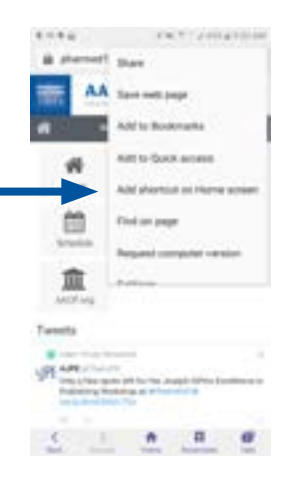

### iPhone

**1.** Open the link on your phone's Web browser. (If you have an iPhone 5, tap the **Arrow** icon in lower right corner to launch it in your browser.)

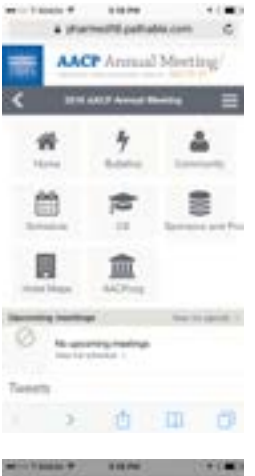

**3.** Tap the **Add** button in the top right corner.

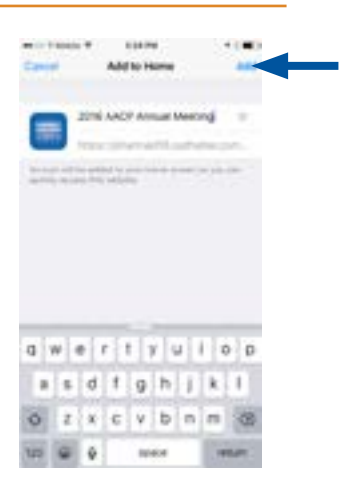

**2.** When in the browser, tap the **Air Drop** icon/button on the bottom. (If you don't see it on your screen, tap the **Web Address** bar.)

> Then tap the **Add to Homescreen** button.

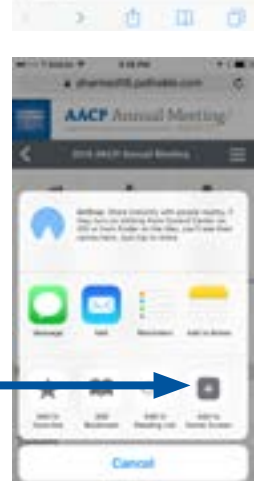

**4.** The **Pharmacy Education 2017** icon will appear in your menu of apps.

### Send Invite Email or Password Reset to Individual Attendee

If an attendee says they can't find/didn't receive an invite email from Pathable you can send it to them again. **All admin actions must be done from desktop version of website.**

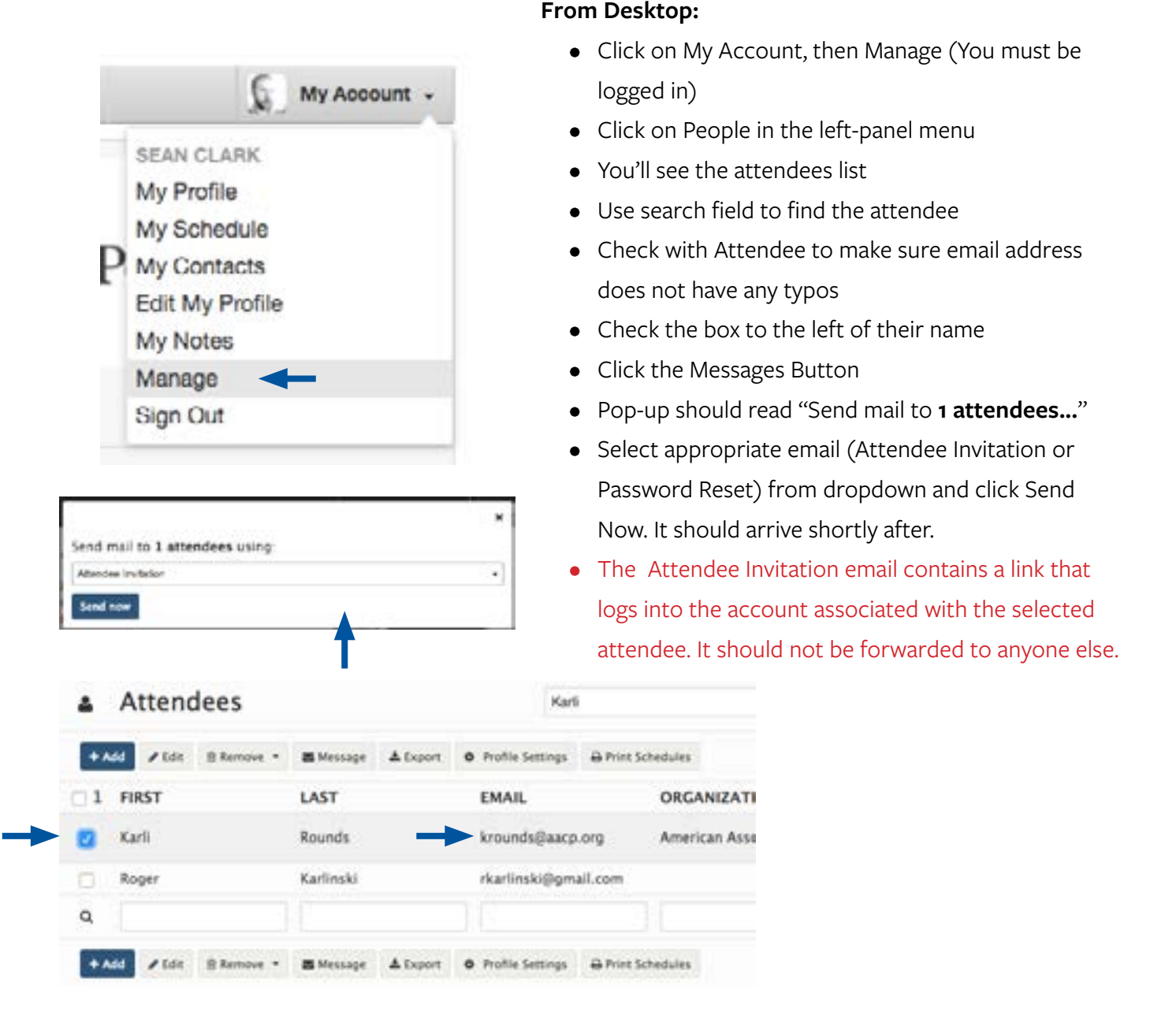

#### **Manually Change Password:**

- Use search field to find attendee
- Click on attendee
- Under basics click Change Password, password must be at least 6 characters
- Click Save, below the Admin Only box

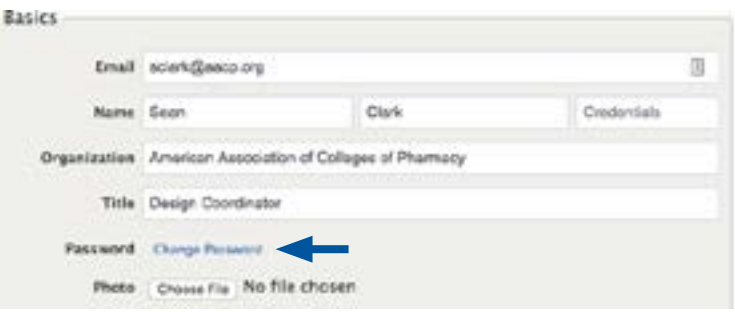

## Can't Log In? Change Your Password

#### **Desktop:**

- After clicking Sign In, click on Haven't received your sign-in link or forgot password? below the password field.
- Enter the email address associated with your account (your registration email)
- Use the link in the email you receive to sign in and change your password.

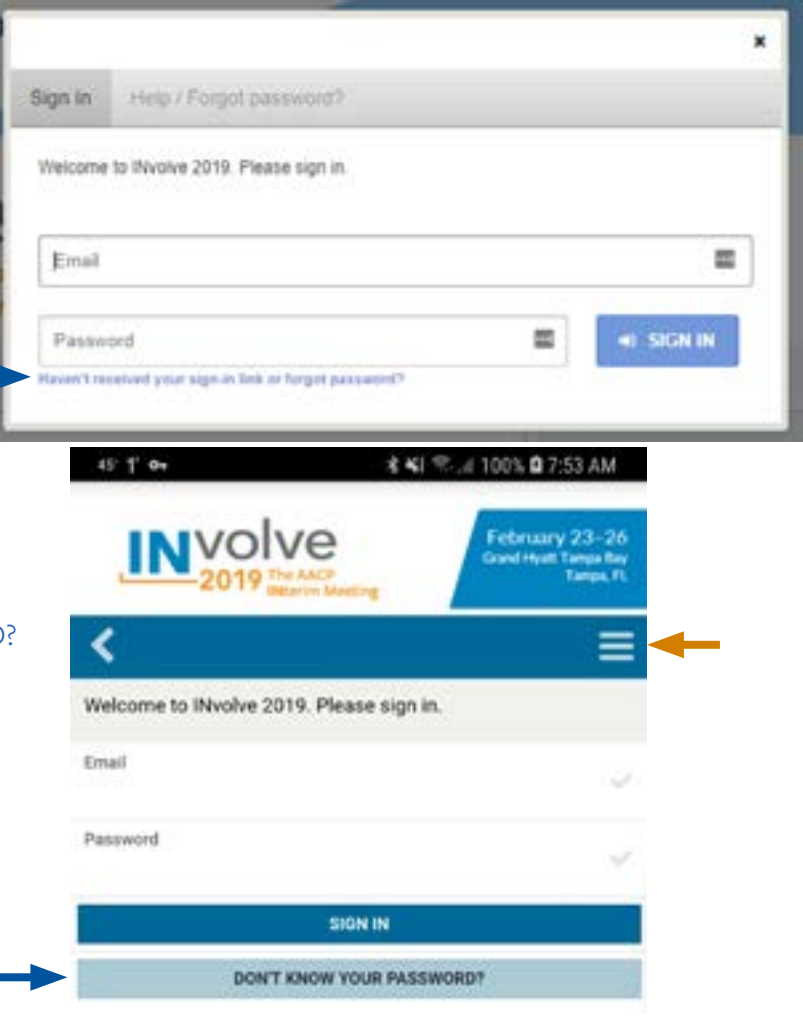

**Mobile and App:**

- Click on DON'T KNOW YOUR PASSWORD below the SIGN IN button.
- Enter the email address associated with your account (your registration email)
- Use the link in the email you receive to sign in and change your password.

*The hamburger icon opens the fly-out menu in app and mobile.*

If you continue to have trouble signing in please request assistance at the registration desk or contact [Sean Clark](mailto:sclark%40aacp.org?subject=Can%27t%20Sign%20In%20to%20Pathable), AACP's User Experience Manager, at 703.479.3824.

Ė

# Add Sessions to My Schedule

#### **Desktop:**

- Click on Schedule, then Full Schedule
- Find session in the listings
- Hover over the session
- Click the Add button
- Alternately, Click Add to My Agenda from the session's page

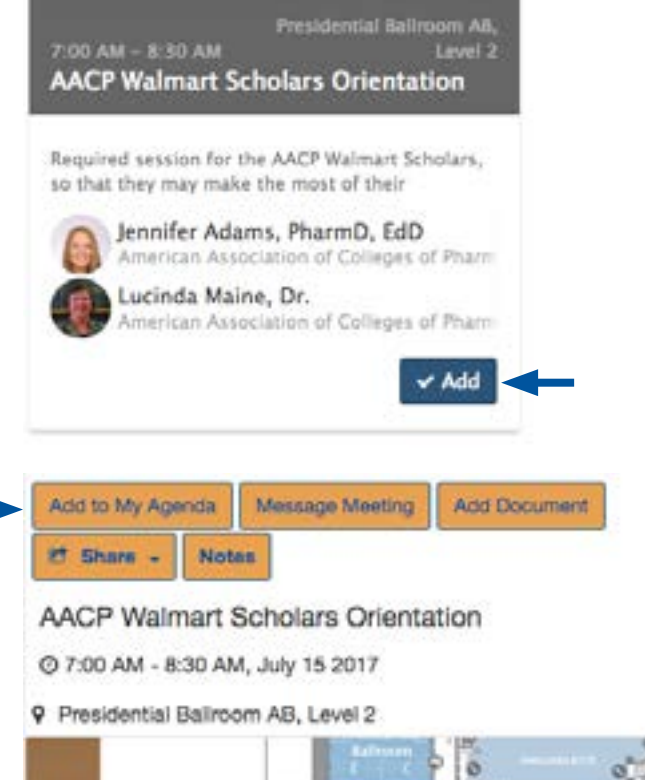

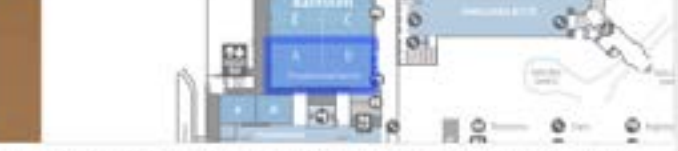

Required session for the AACP Walmart Scholars, so that they may make the most of their experience at the Annnual Meeting.

**Pharmacy Education 2017** ⊘ Not Attending Notes **Add Admissions Workshop: Registration Desk** 27:00 AM - 9:00 AM, July 14 2017 9 Ryman Exhibit Hall B1, Level 0

*Hamburger icon opens fly-out menu in app and mobile.*

#### **Mobile/App:**

- Tap on Programming on the homescreen or on the fly-out menu
- Find session in listings and tap on it
- Click Add in upper-right corner
- "Not Attending" at top left will change to "attending" and session will appear in My Agenda/Schedule

**IMPORTANT:** To make sure the App has upto-date information tap on Force Reload at bottom of the fly-out menu (fly-out menu is accessed from the hamburger icon).

### Other User Actions within Pathable

#### **Sign In/Out of Website/App or Edit/View Profile:**

- Open Fly-out Menu
- Options available at bottom of list
- Password can be changed at any time under Edit My Profile

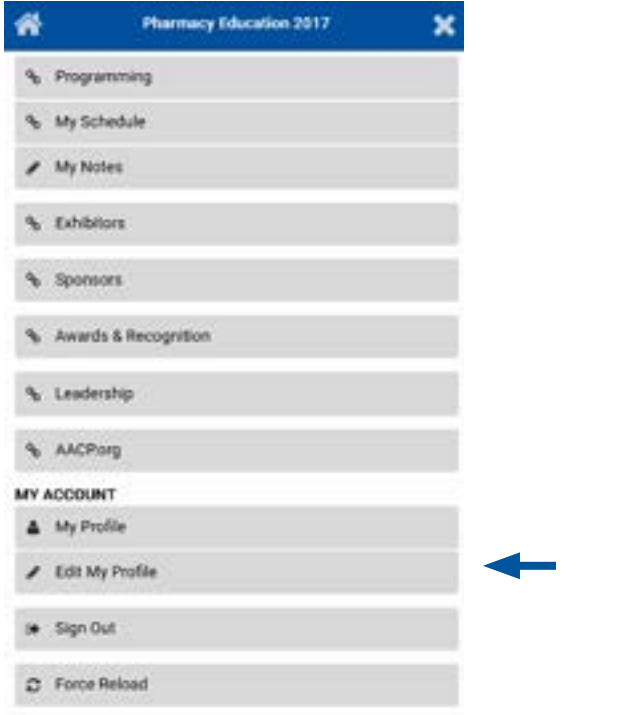

#### **Message, Add Contact, Schedule Meeting with another Attendee:**

- Tap Community on Homescreen or Attendees on fly-out menu
- Search for attendee and tap on them
- Tap button for action to be performed
- **• Message:** Allows for messaging within Pathable
- **• Add as Contact:** Adds attendee to users contact list within Pathable. Contacts can be accessed through the My Contacts link under Community on the fly-out menu
- Meeting: Users can request to schedule a meeting with another attendee. Fill out form with meeting subject, time and length, and Location. Once created the meeting will appear under My Agenda/Schedule. User on receiving end can choose to ignore these requests or hit accept/decline.

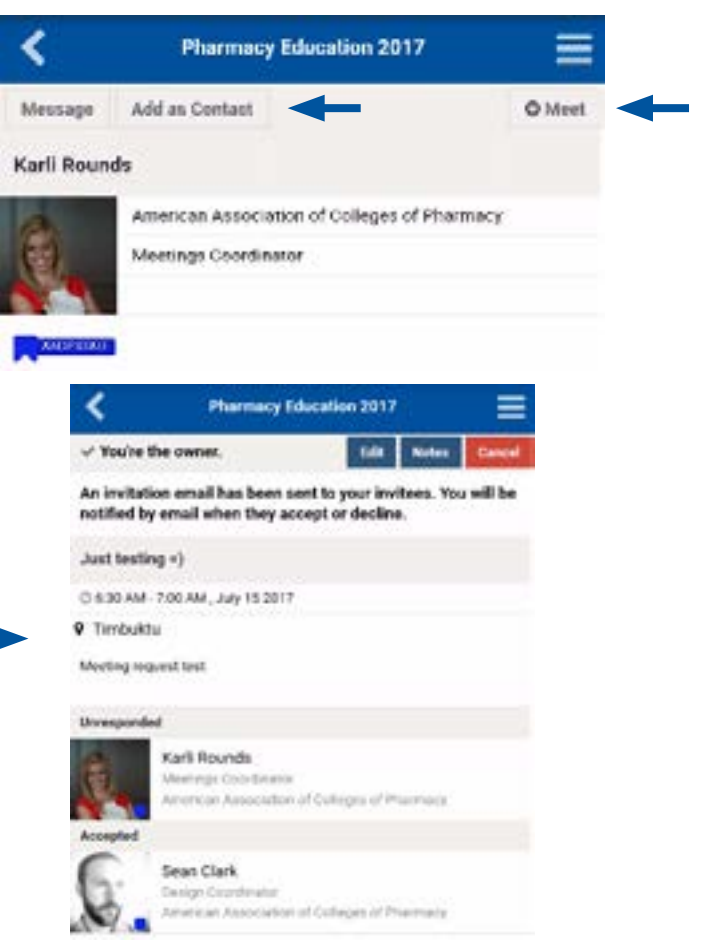

# Using the Maps

#### **Navigating Maps Screen**

- Tap Homescreen icon or Maps on the fly-out menu
- Use dropdown at top to choose a different map
- User can also search for a room if the name is known
- Each session also displays a snippet of the map with the assigned room highlighted, users can click on this map to get a fullscreen view of it and surround rooms on that level.

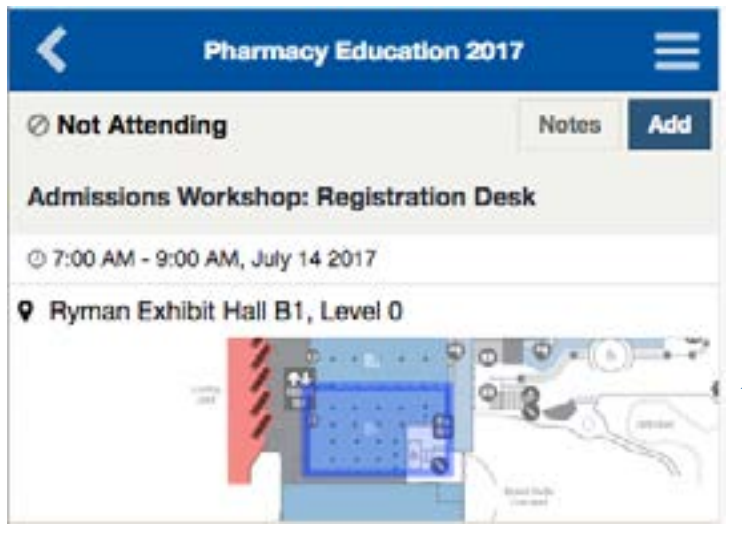

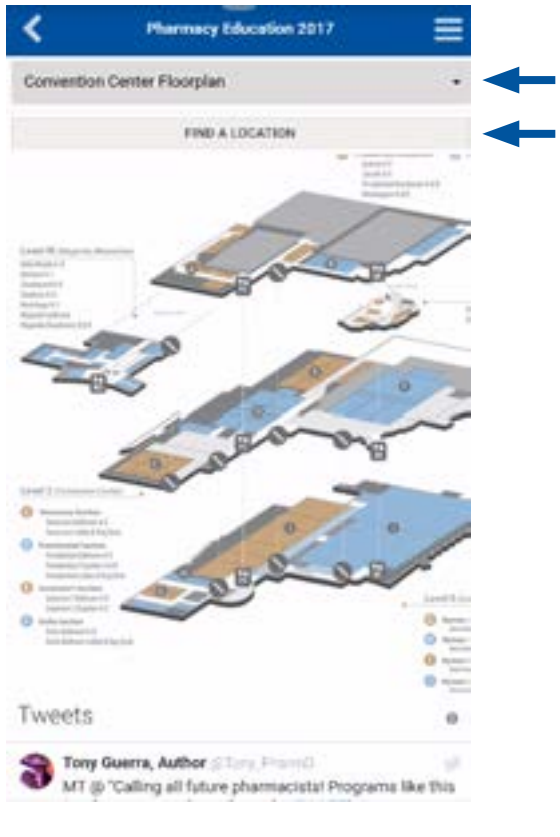